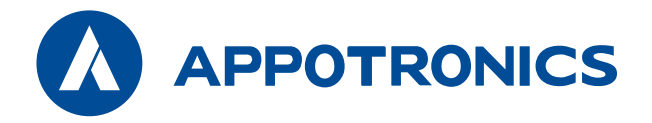

# DLP 拼接显示单元投影机

# 使用说明书

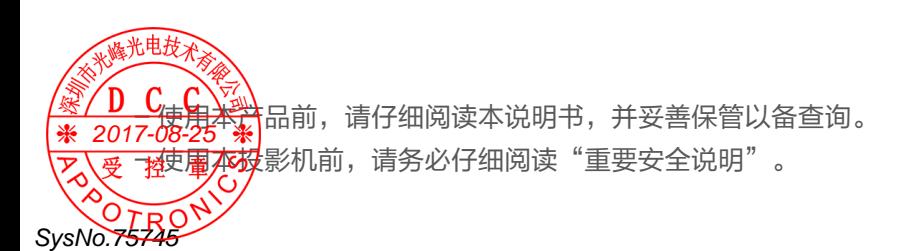

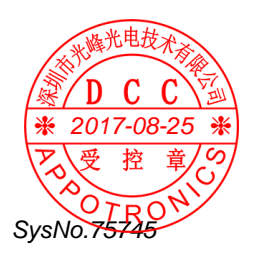

#### 有限保修

在正常使用和存放情况下,Appotronics 对本产品的任何材料和工艺缺陷提 供保修,保修时必须提供购机日期证明。如果在保修期内发现本产品有缺陷, Appotronics 唯一的义务和针对您的独家补救办法是更换任何有缺陷的部件

(包括劳务费)。当您购买的产品发现有缺陷时,应立即通知经销商,以获得 保修服务。

重要事项:如果客户未按照 Appotronics 的书面用法说明使用本产品,将不 适用上述保修。尤其是环境湿度必须介于 10% 和 90% 之间、温度介于 0° C 和 40° C 之间,以及避免在多灰尘的环境下操作本投影机。

有关其他信息,请访问 www.appotronics.com。

#### 版权所有

深圳市光峰光电技术有限公司保留所有权利。未经深圳市光峰光电技术有限公 司事先书面许可,不得以任何形式或方式,包括电子、机械、磁性、光学、化 学、手写或其它方式,对本文的任何部分进行复制、传输、转译、储存于检索 系统或翻译成任何文字或电脑语言。

所有商标和注册商标均属其自各所有人所有。

#### 免责声明

深圳市光峰光电技术有限公司未对本手册中的任何内容作出任何明示或暗示的 陈述或保证,尤其对适销性或针对特定用途的适用性不提供任何保证。 此外,深圳市光峰光电技术有限公司保留修订本出版物和随时修改本文档内容 而无需通知任何人的权利。

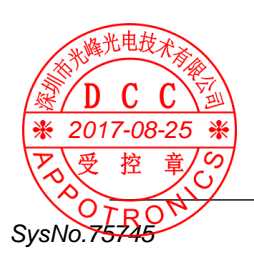

# 目录

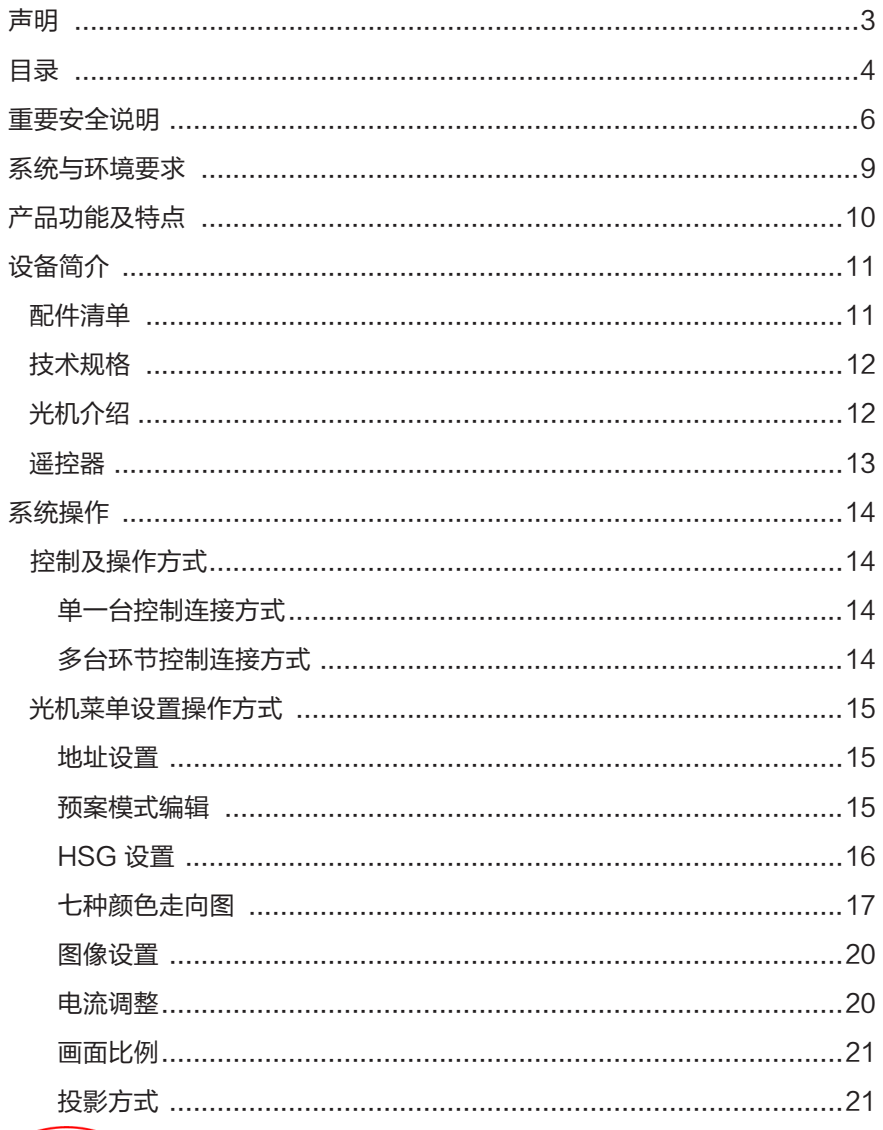

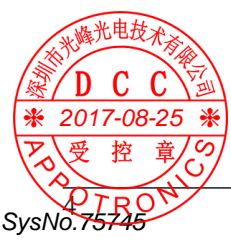

# 目录

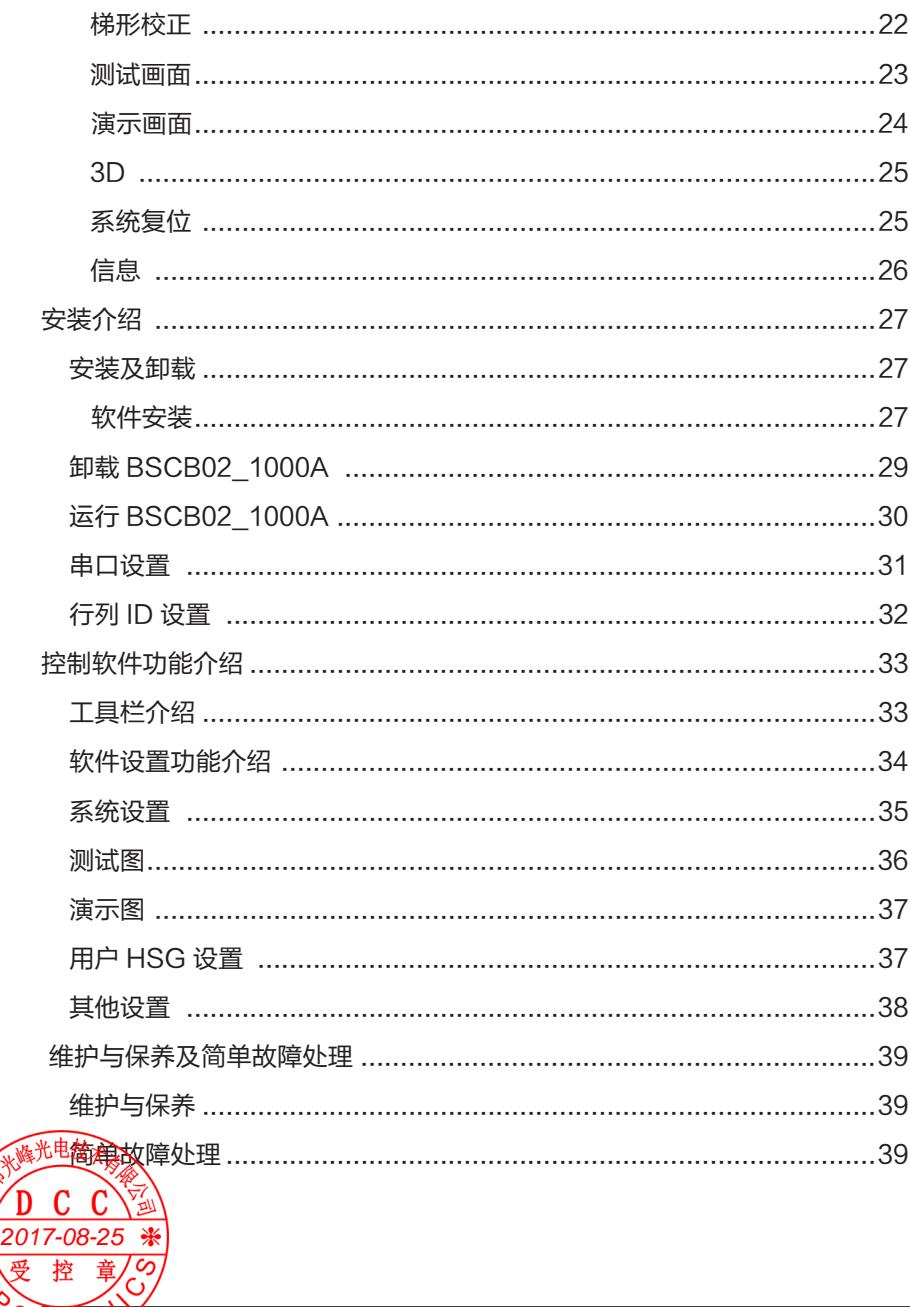

SysNo.75745

## 重要安全说明

EMC 等级说明

此为 A 级产品。 在生活环境中, 该产品可能会造成无线电干扰。 在此种情况下, 可能需要用户对干扰采取切实可行的措施。

WEEE 指令

< 废弃电器电子产品回收处理管理条例 > 产品废弃时请交给当地有资质的回收单位处理。

< 废电池 >

本产品含有电池,废弃时请交给当地有资质的回收单位处理。

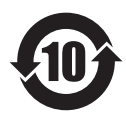

本标识适用于中华人民共和国销售的电子信息产品,标识中央的数 字为环保使用期限的年数。在遵守产品相关的安全和使用注意事项 的前提,从生产日期开始,在该年限内不会造成环境污染或影响人 身和财产。

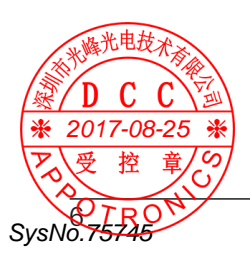

### 中国 RoHS

依据中国政府针对《电子信息产品污染控制管理办法》为控制和减少电子信息 产品废弃后对环境造成的污染,促进生产和销售低污染电子信息产品,保护环 境和人体健康,仅提供有关本产品可能含有的有害物质如下:

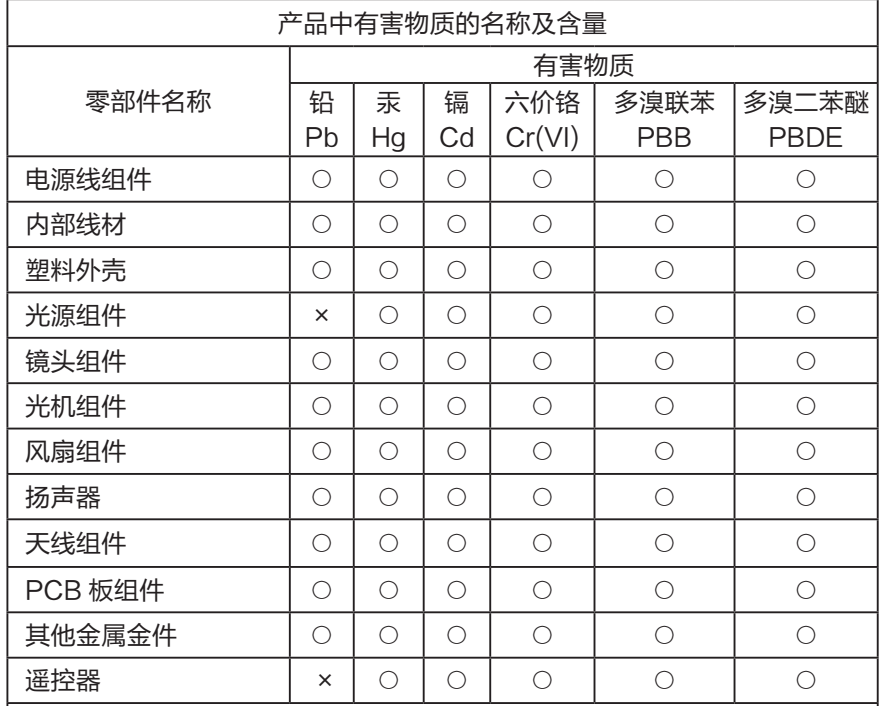

本表格依据 SJ/T 11364 的规定编制。

SysNo.75745

○:表示该有害物质在该部件所有均质材料中的含量均在 GB/T 26572 规定 的限量要求以下。

X :表示该有害物质至少在该部件的某一均质材料中的含量超出 GB/T 26572 规定的限量要求。

|说明.以上打"X"的部件,部分含有有害物质超过是由于目前行业技术水平 有限,暂时无法实现替代或者减量化。

→主意》 鉴于欧盟与中国对于 RoHS 的不同规定, 本投影机产品符合欧盟 RoHS 指令 201**(\*电气5 <del>电</del>子**设备中限制使用某些有害物质指令 ),本表中标有 "X" 的所有部件 受 增为欧盟农oHS 指令所允许例外的部件。

### 重要安全说明

为了确保安全使用本机,请务必遵守以下指示及重要事项:

- ◆ 本机正常工作电压为 100V-240V~, 50Hz/60Hz 交流电源, 当长期不用时, 应关闭本机主电源开关 , 并将电源插头拔离电源插座。
- 请勿损坏电源线。电源线应布置在不易被挤压和踩踏之处,比如勿将电源线 放置于地毯下面。
- 请勿在同一电源插座上插入太多的电器,以免过载而引起火灾或触电事件。
- 本机不可在靠近水的地方使用,更不可以进水。
- 不要将本机放在潮湿、多尘、多烟、震动频繁和有腐蚀性气体的地方;不要 放在加热器附近;不要放在封闭的高温环境中。
- 为保证光机系统的正常工作,请勿堵塞机箱上的槽口和开孔,并确保通风良 好,避免过热。
- 请不要将本机安装在不稳定的地方。有关本机的安装应按本说明书中的说明 进行。
- 若有任何液体流入或固体落入本机内,请勿操作本机,应立即请合格专业人 员检查,以防异物及液体触及高压点或机内器件短路而造成火灾或触电事故。
- 在清洁本机前先从插座上拔下电源插头。请用微湿布清洁,不可使用液态清 洁喷剂。
- 本机内有危险性电压 , 非指定的专业维修人员请不要打开机壳 , 否则有电击 危险。
- 如果发生故障或异常情况,请立即切断本机电源停止使用,拔下电源线,送 专业人员维修,切不可自行拆装。
- 未经制造商同意请勿随意加接附加装置或设备,否则可能会引起火灾或触电 事故。
- 请勿随意更换部件,专业人员维修时请使用制造商指定的或性能与原件相同 的备件,否则会导致触电、火灾或其它危险。
- 本机每次维修完后,应要求专业维修人员作安全检查,确保系统能安全工作。
- 光机工作时请勿切断主电源或拔下电源线。
- 搬运时请注意安全,确定已经断电,冷却时间足够长,并且注意勿使其掉落, 砸伤搬运人员或损坏设备。请保护好镜头,勿用手触摸镜头。
- 此为 A 级产品,在生活环境中,该产品可能会造成无线电干扰。这种情况下, 可能需要用户对干扰采取切实可行的措施。
- 本产品只适合于非热带地区使用。/

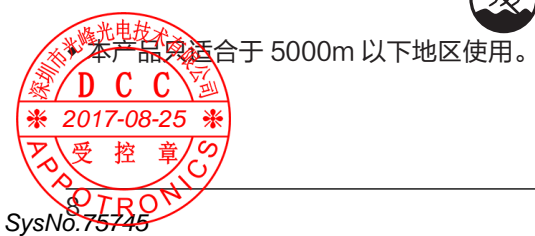

# 系统与环境要求

SysNo.75745

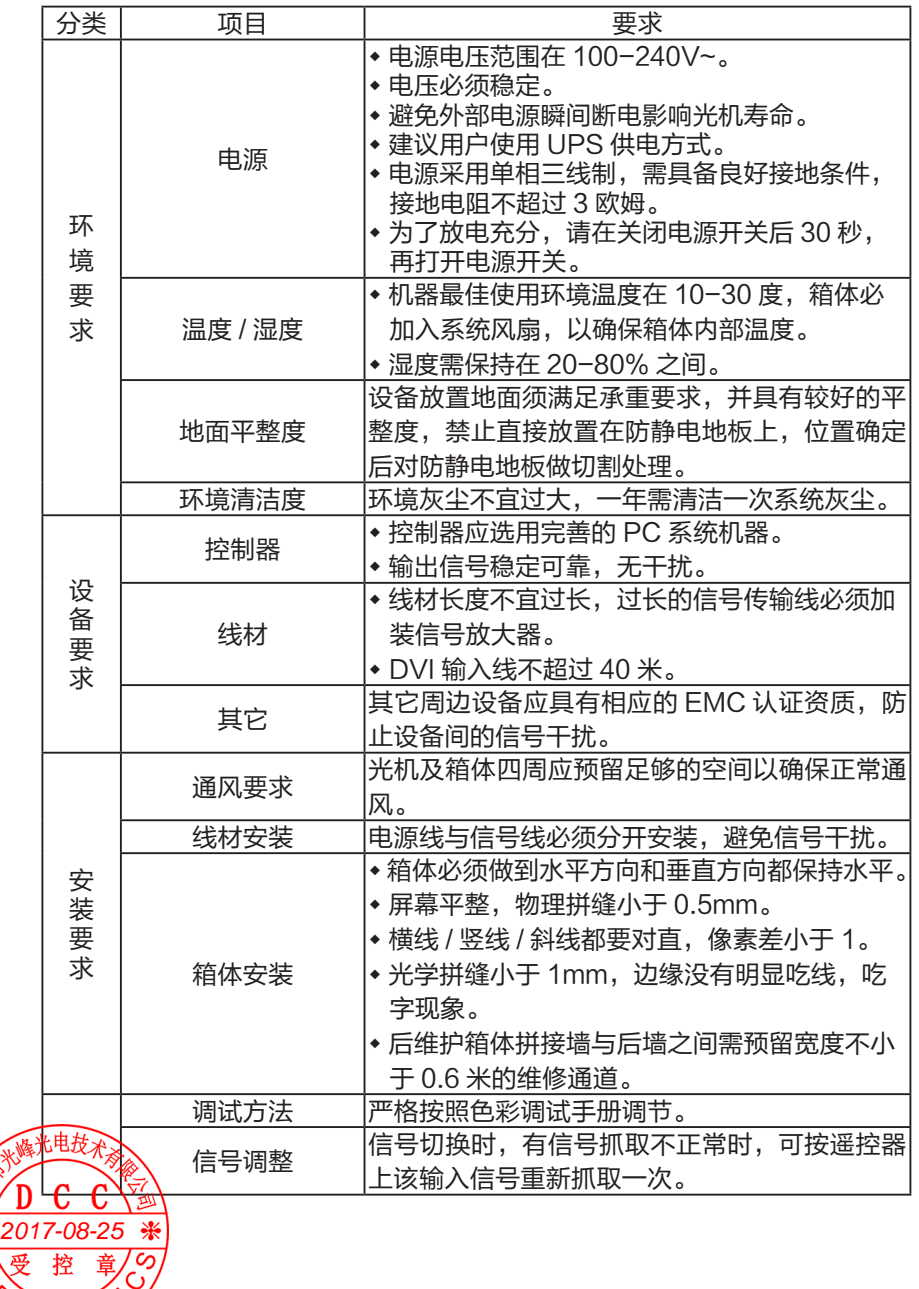

## 产品功能及特点

该产品是采用目前最新型的激光光源的 DLP 背投光机。全新设计的光学和信 号处理系统,更加完善的显示调整功能,给用户提供一致性极佳的整屏拼接单 元。有两种控制盒(BSCB02、GPCB03S)供选择, GPCB03S 控制盒接 口可以接入多种不同制式、不同格式的输入信号,信号通过处理后以不同的方 式高质量的显示在屏幕上,带给用户极致大屏体验。

产品主要功能特点如下:

- 最新的激光荧光轮显示技术。
- DLP 技术光学引擎。
- 德州仪器 DMD 数字芯片。
- ◆分段电流调节、RGBCMYW 七色域独立调整,保证单元的一致性。
- 高亮度、超宽色域、高对比度。
- ◆ 节能: 能耗比传统灯泡降低 1/3 以上。
- 环保:无汞、无毒。
- 高安全可靠性: 对人眼安全,无爆碎危害。
- 支持 DVI 信号输入。
- 自动锁相功能,能自动高质量的同步和调整 DVI 信号和视频解码信号。
- 特定算法进行边缘平滑和文字处理,消除边缘锯齿,提高文字的锐度及清 晰度。
- 独特的动态调节逐行显示功能。
- 电流无极调速,保证产品的长寿命。
- 完善的系统自检功能:保证系统的稳定性和可靠性。
- 风扇报警、电源报警和温度监控功能。

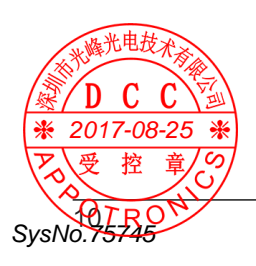

# 设备简介

### 配件清单

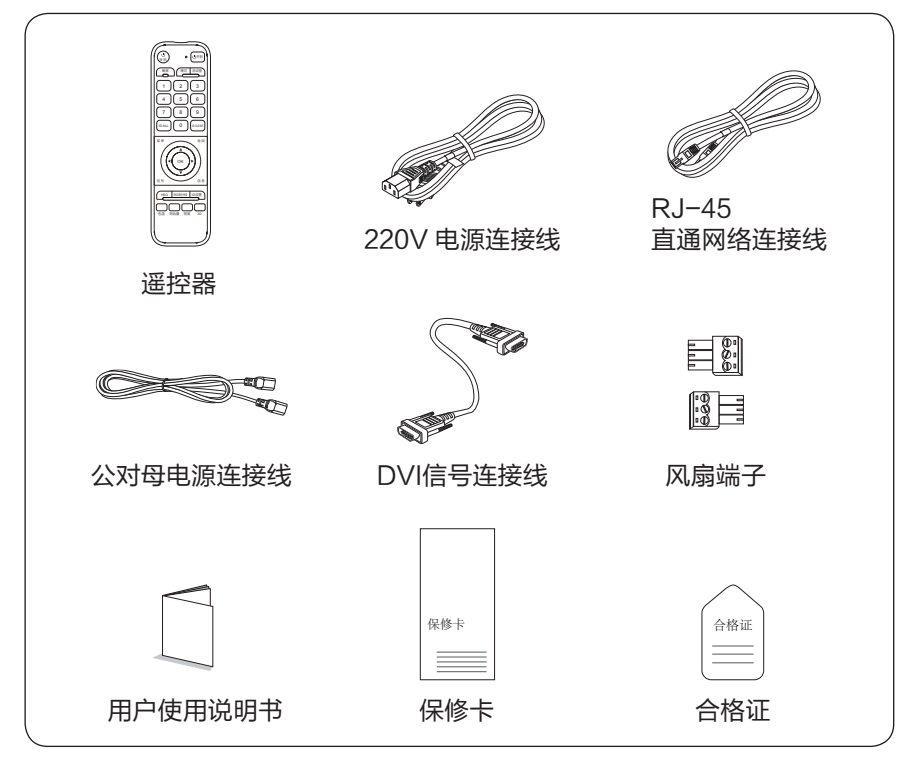

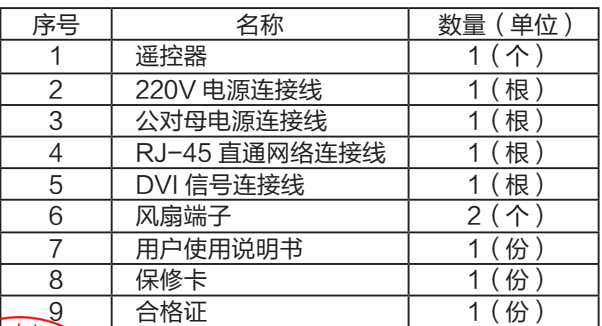

人注意 2017-<del>08暹</del>躻器├般一个大屏项目配 1−2 个。

SysNo.75746

甲芬

控 廣水會生为标配清单,具体情况以实际合同为准。

# 设备简介

### 技术规格

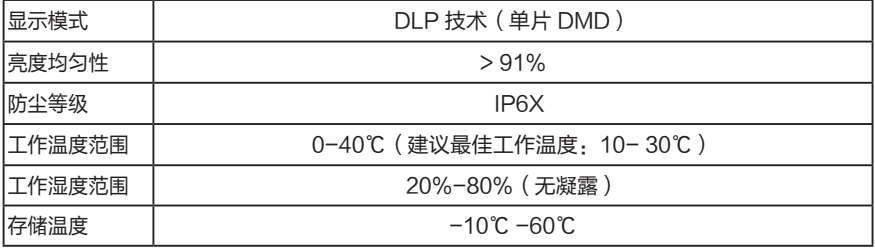

光机介绍

在整个拼接显示系统中,机芯作为其终端显示设备,对外接口包括电源接口、 数字图像信号输入输出接口,控制接口等。

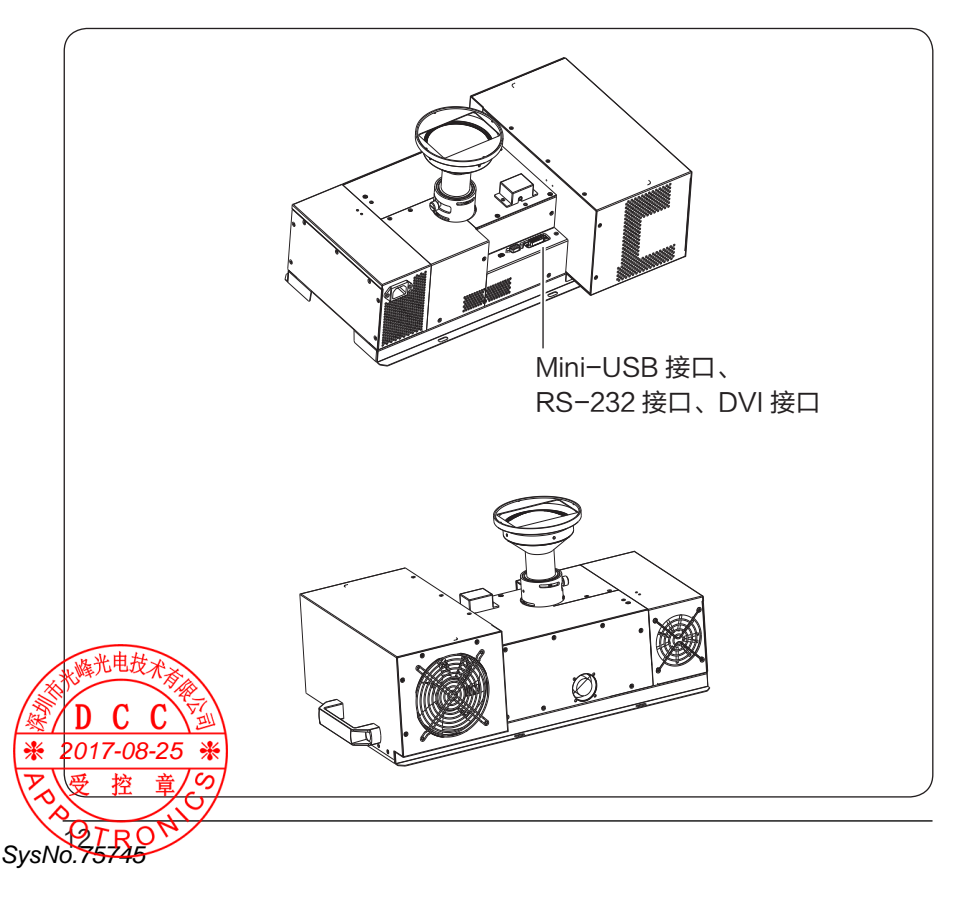

### 遥控器

⋇

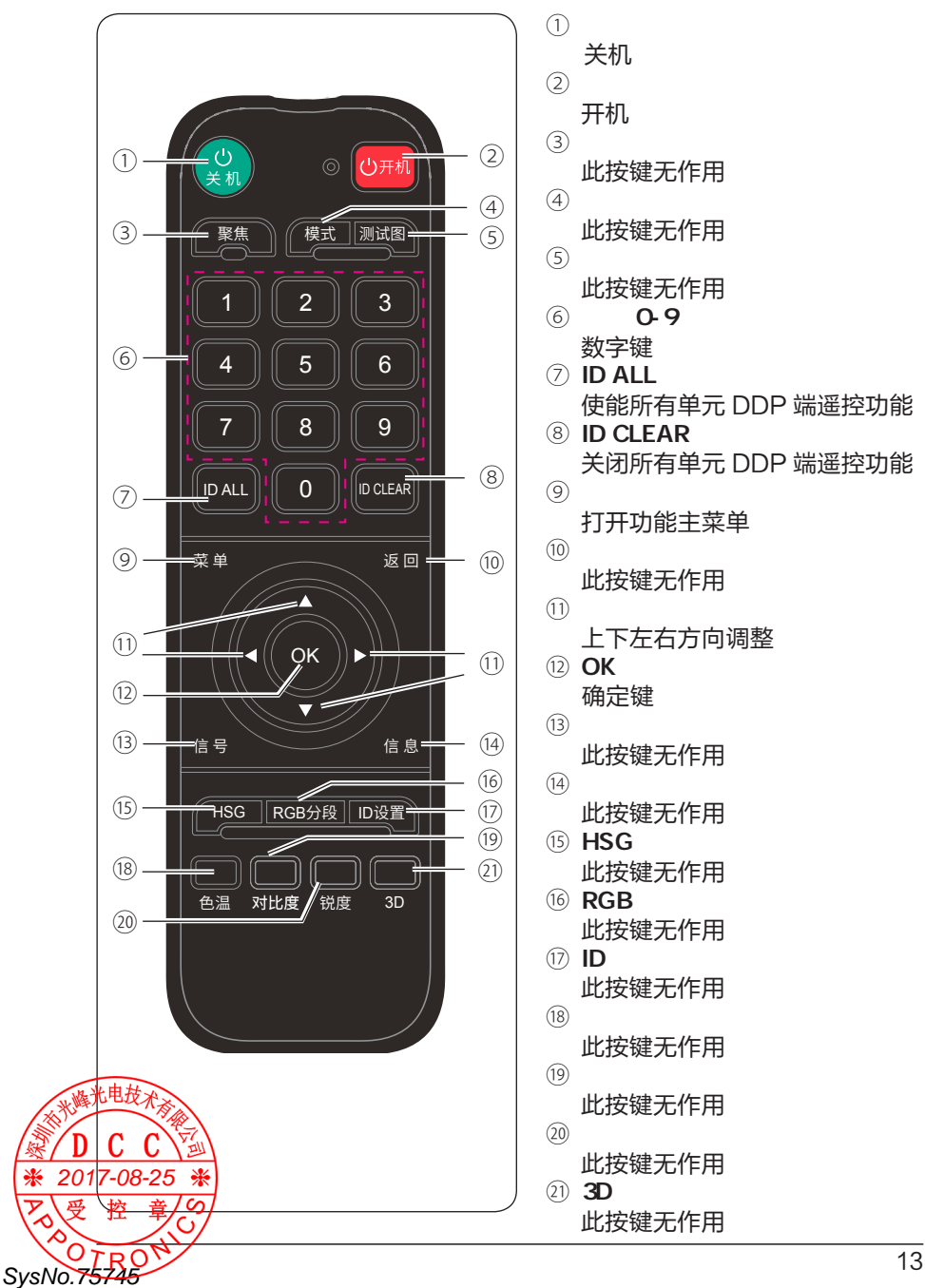

# 系统操作

### 控制及操作方式

◆ 单一台控制连接方式 用电脑主机 RS232 接到控制盒 RS232 IN 端口→从控制盒 DVI OUT 端口 接 24+5 DVI 线到光机, 如下图所示:

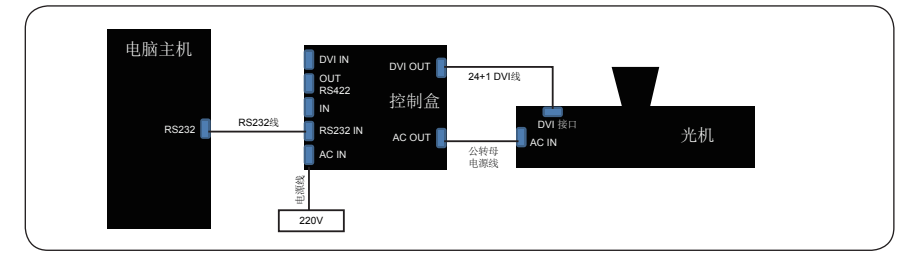

多台环节控制连接方式

 用电脑主机 RS232 接到控制盒① RS232 IN 端口→从控制盒① DVI OUT 端口接 24+1 DVI 线到光机①→从控制盒①的网口 RS422 OUT 连接网线到 控制盒②的网口 RS422 IN →控制盒② DVI OUT 端口接 24+1 DVI 线到光 机② DVI 端口→从控制盒②的网口 RS422 OUT 连接网线到控制盒③的网 口 RS422 IN →控制盒③ DVI OUT 端口接 24+1 DVI 线到光机③ DVI 端口。 如下图所示:

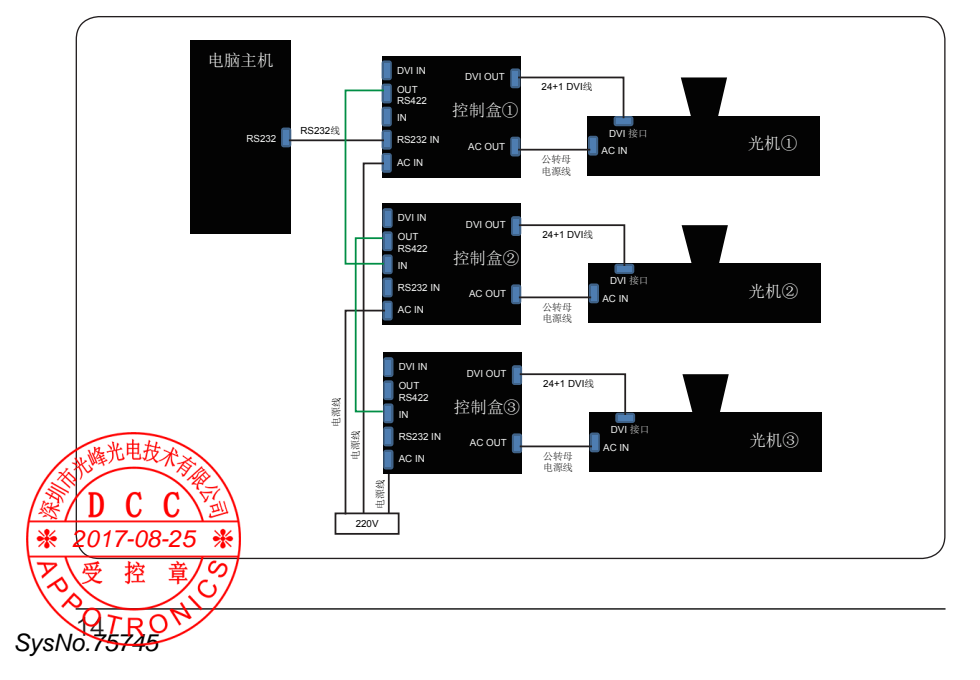

### 光机菜单设置操作方式

以黄色光标为底的是被选中的目标,按"ENTER"进入编辑所选功能的子 菜单,无子菜单项只需左右键切换即可,退回或退出请按 MENU 菜单键;开 机第一次使用遥控器更改,当提示( IR DISABLE )无法操作遥控器按键时, 请按(ID ALL)可进行操作。

地址设置

遥控器操作 Menu → Enter 选择 Address →设置当前拼接 水平台数 / 垂直台数 / 水平 地址 / 垂直地址

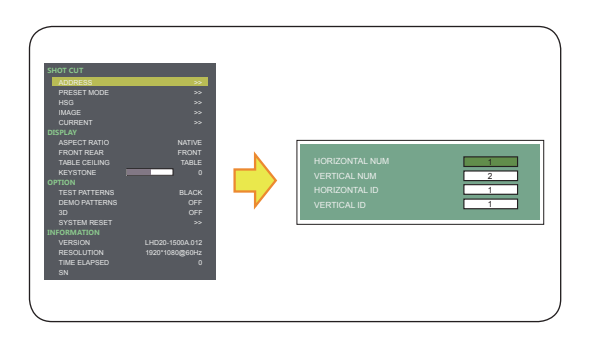

预案模式编辑

预案模式有标准、高亮、 节能、Mode4~8 共 8 种, 供用户自定义保存。 Menu →按"下"键将光标 移动到 Preset mode →按 "Enter"进入选择预案模 式,加载或保存→按左右 键切换预案模式。

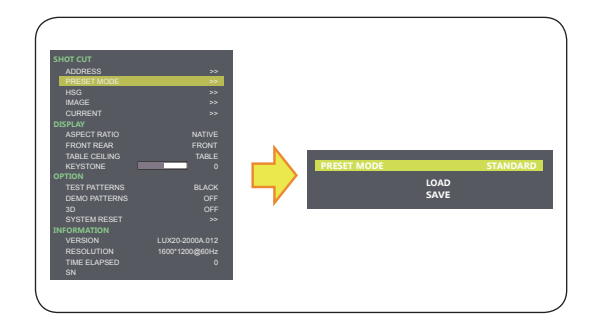

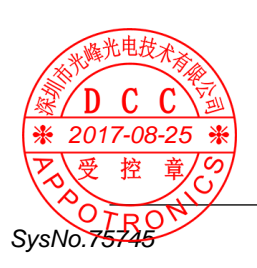

# 系统操作

### ◆ HSG 设置

Menu → 按两次"下"键 将 光 标 移 动 到 HSG → 按 "Enter"进入编辑→按左 右键改变数值。

HSG 调整内容有 R(红)、 G(绿)、B(蓝)、C(青)、 M(紫)、Y(黄)、W(白) H-Hue 指的是颜色的色 调(颜色纯度)。 S—Saturation 指颜色的饱 和度 ( 在颜色的基础上参入 白色的程度 0-100%) 。 G—Gain 指的是颜色的亮

度分量(指的就是颜色处 于什么样的灰度等级)。

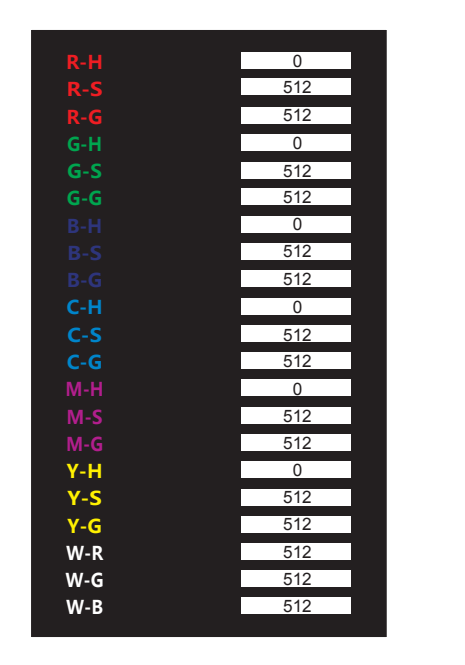

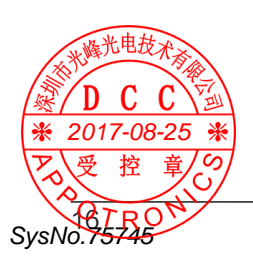

#### ◆ 七种颜色走向图

#### 红颜色走向图

①:R-H →左右键减加参数值为 最小 值:-512;中间值:0 ;最大值:511  $\mathcal{O}:$  R-S  $\rightarrow$  左右键 减加参数值为 最 小值: 0; 中间值: 512; 最大值: 1023

③ : R-G →左右键减加参数值为 最 小值: 0; 中间值: 512; 最大值: 1023;

#### 注意:

- 当 G: 为 0 的时候为调试不规则出 厂默认参数值:H:0 、S:512 、 G: 512

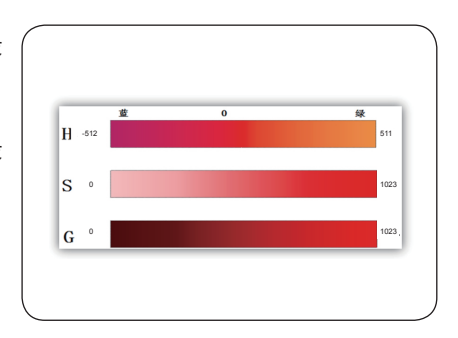

#### 绿颜色走向图

①:G-H →左右键减加参数值为 最小 值:-512;中间值:0 ;最大值:511 ② : G-S →左右键减加参数值为 最 小值: 0; 中间值: 512; 最大值: 1023

 $(3)$ : G-G $\rightarrow$ 左右键减加参数值为 最 小值: 0; 中间值: 512 ; 最大值: 1023

#### 注意:

- 当 G: 为 0 的时候为调试不规则出 厂默认参数值:H:0 、 S:512 、 G:512

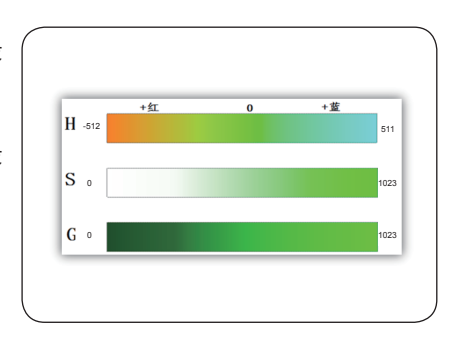

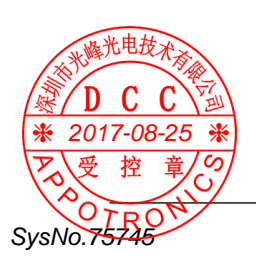

## 系统操作

#### 蓝颜色走向图

①:B-H →左右键减加参数值为 最小 值:-512;中间值:0 ;最大值:511  $(2)$ : B-S  $\rightarrow$  左右键减加参数值为 最 小值: 0; 中间值: 512; 最大值: 1023;

③ : B-G →左右键减加参数值为 最 小 值: 0: 中 间 值: 512 : 最 大 值 · 1023

 - 当 G:为 0 的时候为调试不规则出 厂默认参数值:H:0 、 S:512 、 G:512

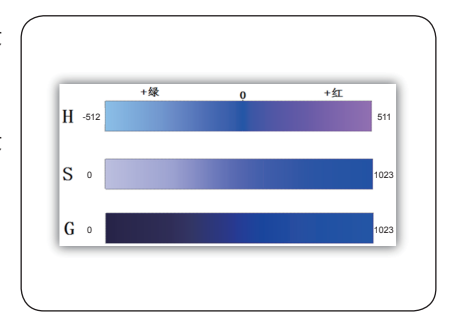

青颜色走向图

①:C-H →左右键减加参数值为 最小 值:-512;中间值:0 ;最大值:511  $\Omega$ : C-S  $\rightarrow$  左右键减加参数值为 最 小值: 0; 中间值: 512; 最大值: 1023

③ : C-G →左右键减加参数值为 最 小值: 0; 中间值: 512; 最大值: 1023

注意:

- 当 G: 为 0 的时候为调试不规则出 厂默认参数值:H:0 、 S:512 、 G:512

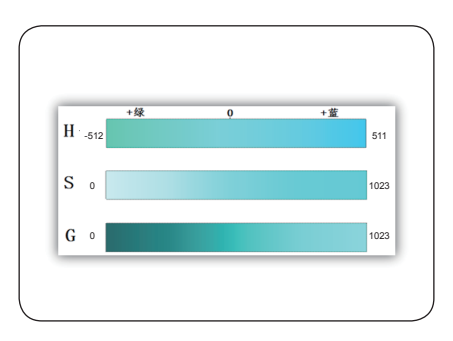

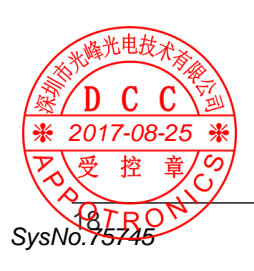

<sup>√</sup> 注意:

#### 紫颜色走向图

①:M-H →左右键减加参数值为 最小 值:-512;中间值:0 ;最大值:511 ② : M-S →左右键减加参数值为 最 小值: 0; 中间值: 512; 最大值: 1023 ③ : M-G →左右键减加参数值为 最 小 值: 0: 中 间 值: 512 : 最 大 值 · 1023

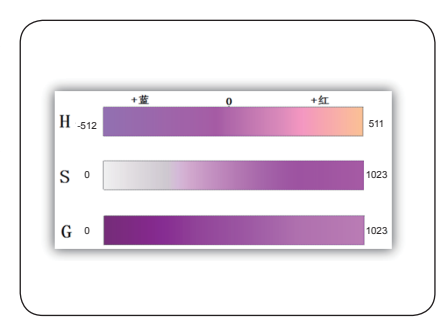

#### 注意:

 - 当 G:为 0 的时候为调试不规则出 厂默认参数值:H:0 、S:512 、 G:512

#### 黄颜色走向图

①:Y-H →左右键减加参数值为 最小 值:-512;中间值:0 ;最大值:511  $\Omega$ : Y-S→左右键减加参数值为 最 小 值: 0: 中 间 值: 512 : 最 大 值 · 1023

③ : Y-G →左右键减加参数值为 最 小值: 0; 中间值: 512; 最大值: 1023

#### ✓ 注意:

- 当 G: 为 0 的时候为调试不规则出 厂默认参数值:H:0 、 S:512 、 G:512

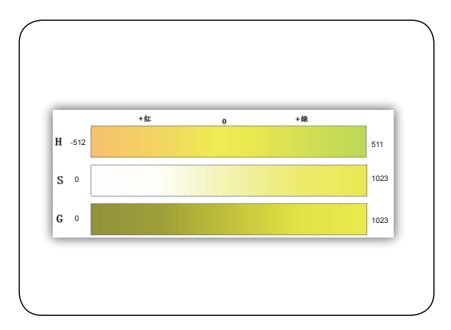

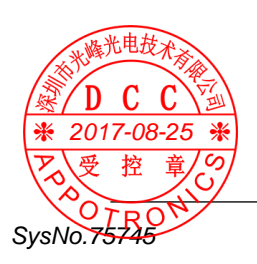

# 系统操作

#### 白色走向图

①:W-R →左右键减加参数值为 最小 值:0;中间值:512 ;最大值:1023 ② : W-G →左右键减加参数值为 最 小值: 0; 中间值: 512; 最大值: 1023 ③ : W-B →左右键减加参数值为 最 小 值: 0: 中 间 值: 512 : 最 大 值 · 1023 出厂默认参数值:W-R:512 、 W-G: 512 、W-B:512

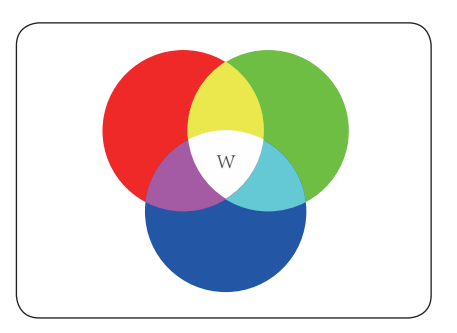

#### 图像设置

Menu →按三次"下"键将光标移动到 Image →按"Enter"进入编辑→按左 右键改变亮度、对比度数值、伽马校正 模式、色温选择。

#### 注意:

 - 伽马校正模式有 RGB、电影、视频、 相片、线性五种。

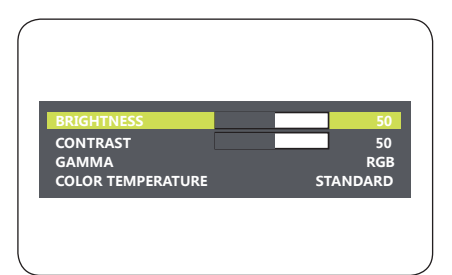

电流调整

Menu →按四次"下"键将光标移动到 Current base →按 Enter 键入分段电 流调节。

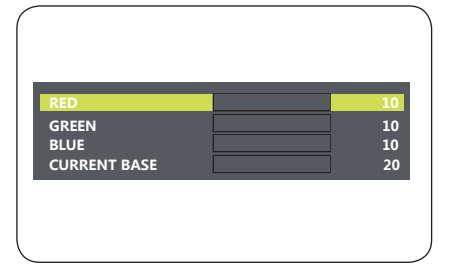

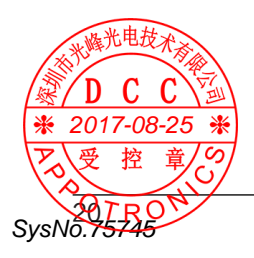

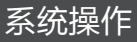

#### 画面比例

#### 遥控器操作

Menu →按六次"下"键将光标移动到 Aspect ratio →按左右键改变画面比 例,画面比例有 4 种:本征 /4:3/16:9/ 填满。

#### 注意:

UX 分辨率的机器画面比例不可调。

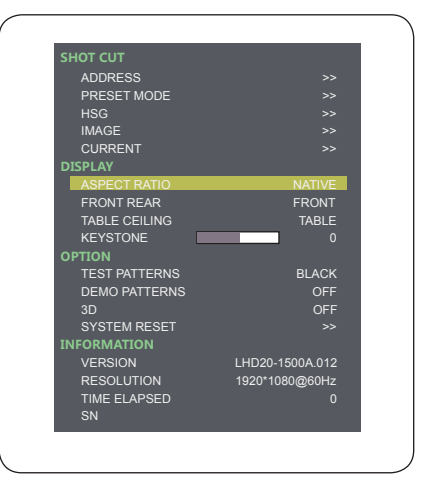

投影方式

遥控器操作

Menu →按第七次"下"键将光标 移动到 Front Rear, 按八次移动到 Tabel ceiling →按左右键改变投影 方式。

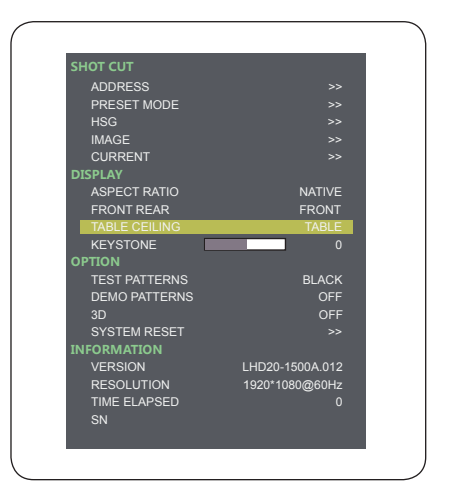

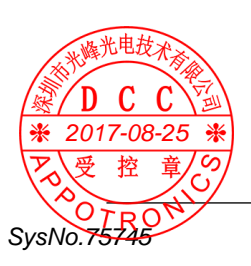

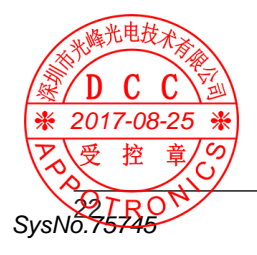

遥控器操作 Menu →按九次"下"键将光标移 动Keystone→按左右键改变数值。

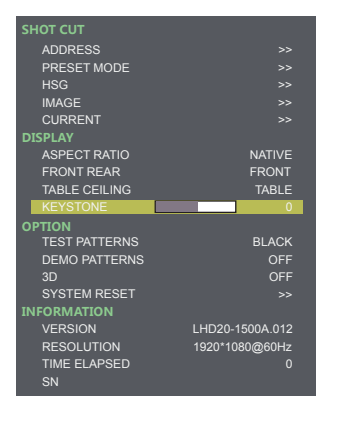

# 系统操作

梯形校正

测试画面

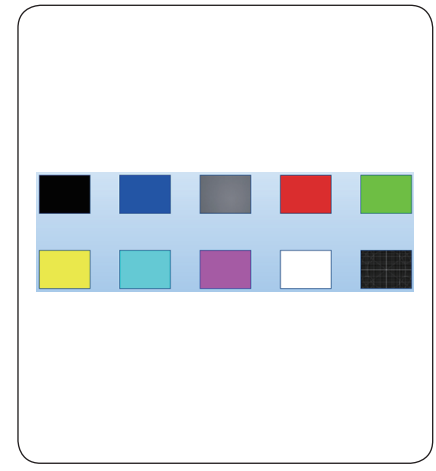

测试画面有10种:黑、蓝、灰、红、绿、 黄、青、洋红、白色、圆。

### 遥控器操作 Menu →按十次"下"键将光标移动

Test patterns。

### 注意:

- 当 Test Patterns 为 开时, Demo Patterns 与 3D 功能皆为 OFF, 日 不可调节。

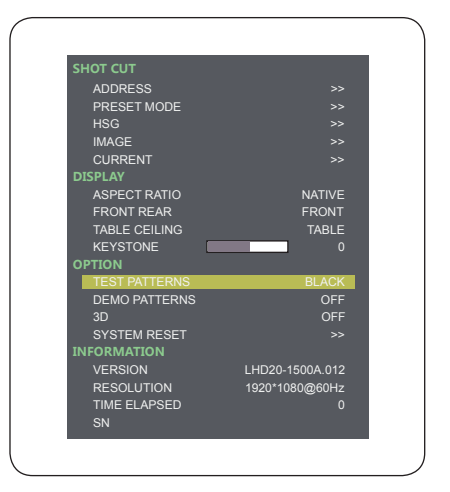

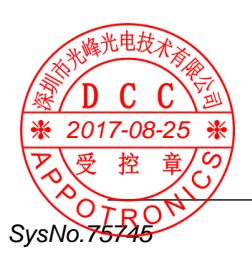

# 系统操作

### 演示画面

演示画面有 10 种:

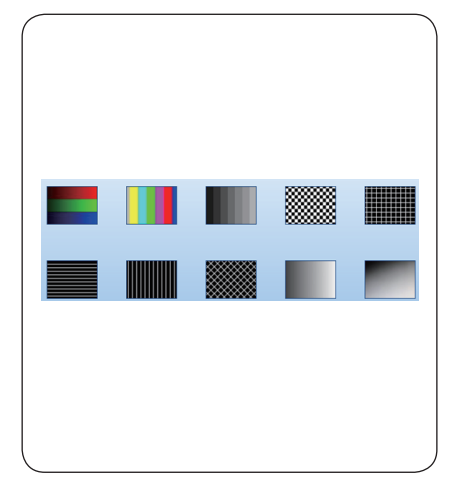

#### 遥控器操作

Menu →按十一次"下"键将光标 移 动 Demo Patterns → 按 左 右 键 选择。

### 注意:

 - 当 Demo Patterns 为开时, Test Patterns 与 3D 功能皆为 OFF, 且不可调节。

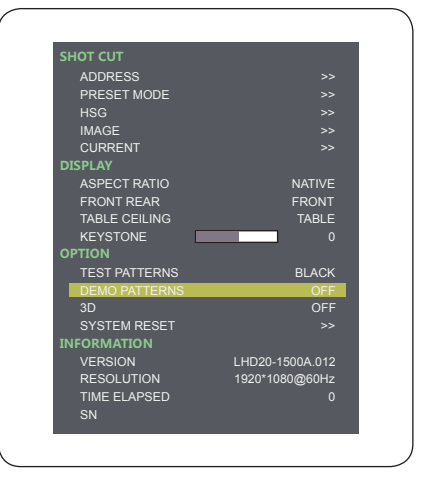

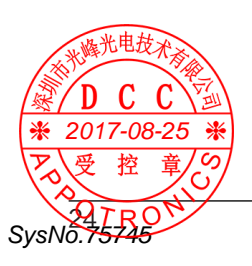

#### 遥控器操作

Menu →按十二次"下"键将光标移动 3D →按左右键切换 3D 模式。

#### 注意:

- 当 3D 为开时, Test Patterns 与 Demo Patterns 功能皆为 OFF, 日 不可调节。

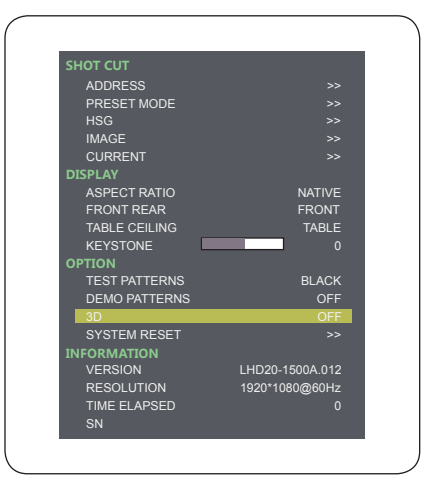

系统复位

遥控器操作

Menu →按十一次"下"键将光标移动 System reset →按 Enter 键选择→使 用左右键在弹出窗口用户模式重置选择 "是"或"否"。

#### 注意:

 - 恢复系统默认设置,操作时请谨慎考 虑,如做系统恢复 , 选择"是"再确认。

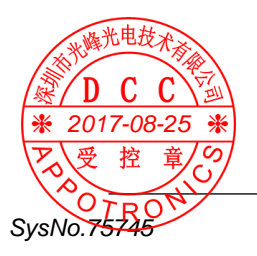

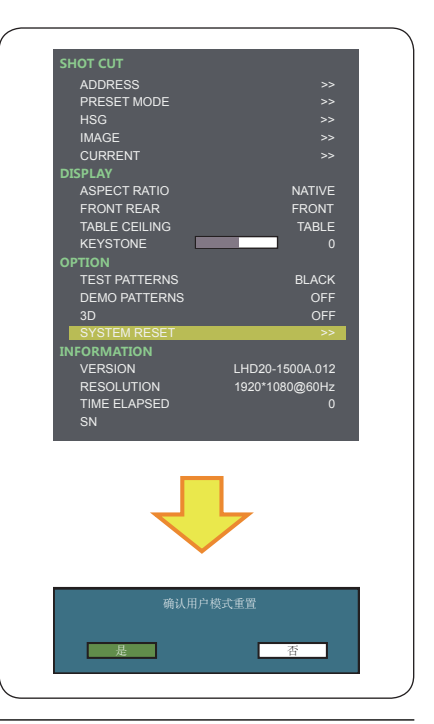

# 系统操作

信息

在主菜单下方显示系统信息,显示 有 4 方面信息: 版本、 输入源信号 分辨率、光机使用时间,当前使用 光机序列号。

恢复系统默认设置,操作时请谨慎 考虑,如做系统恢复,选择"是" 再确认。

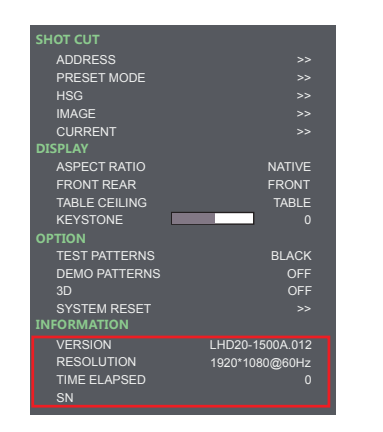

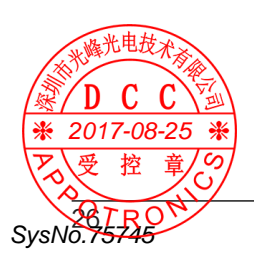

安装及卸载

软件安装

第二步:双击

第一步:找到软件安装文件。

BSCB02\_1000A安装程序, 安装向导首页按下一步。

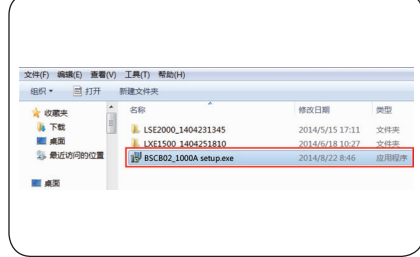

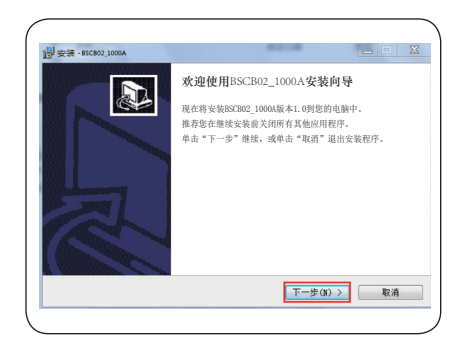

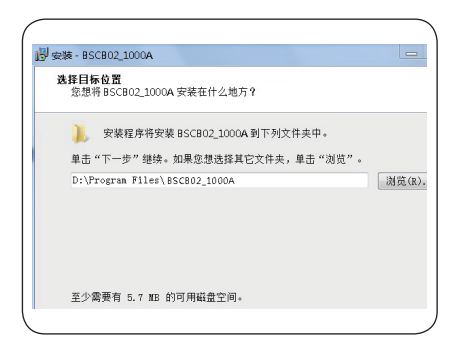

第三步:选择安装目标文件夹, 再点击下一步。

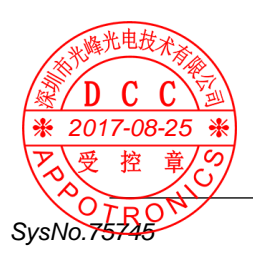

第四步:在开始菜单文件夹中 创建快捷方式,点击下一步。

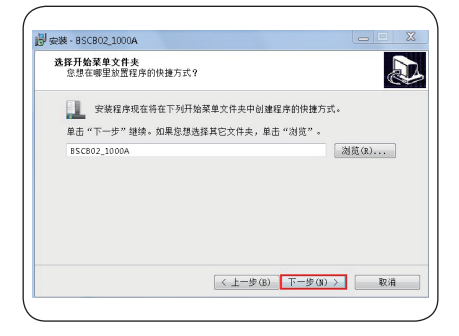

第五步:在桌面创建快捷方式, 根据个人需求选择打钩或不打 钩,点击下一步。

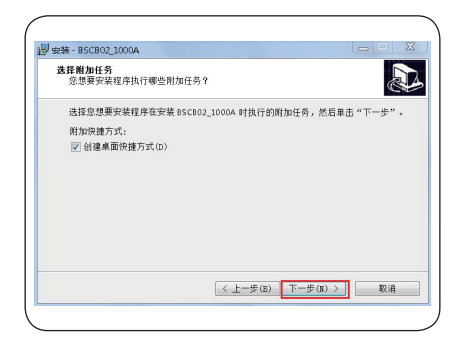

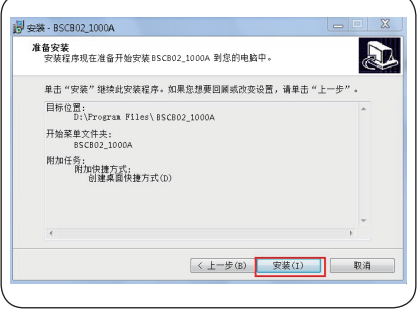

第六步:点击安装。

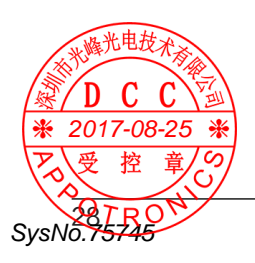

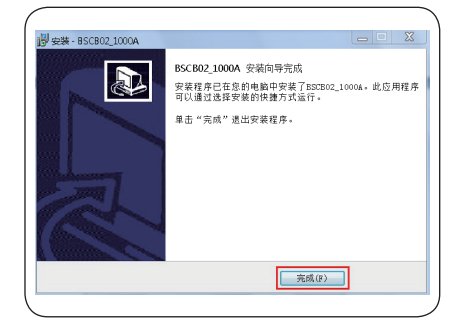

 $\left| \cdot \right|$ 

a<br>Administrato

图片

音乐

**MAR** 

计算机

控制面板

**野江巴座** 

م

图 卸载BSCB02\_1000A控制软件

CCleaner **Flash Magic** 

**SR** 

 $\overline{ }$ 返回 搜索程序和文件 设备和打印机

 $-$  8.8

南山区<u>西面茶光</u><br>6186366 侍真:

ONICS

8文件目录,查2 -<br>予, 进入登录界 i

 $R = \frac{1}{2}$ 

 $\overline{\alpha}$ 

第七步:程序安装完成后,点 击完成。

卸载 BSCB02\_1000A

第一步:在电脑开始菜单找到 BSCB02\_1000A 文 件 夹, 点 击 卸 载 BSCB02\_1000A 控制软件。

**头·**确定是否要卸载此产

ー<br>品, 点法、"是"。

 $\overline{\mathcal{S}}$ 

2017-08-25 ※

 $\mathbf C$ C

SysNo.75745

受 控 童

∩

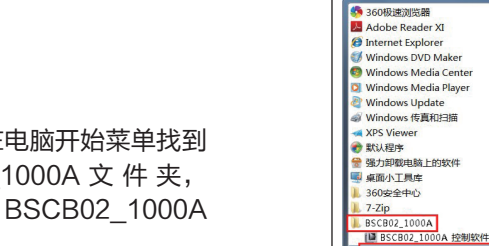

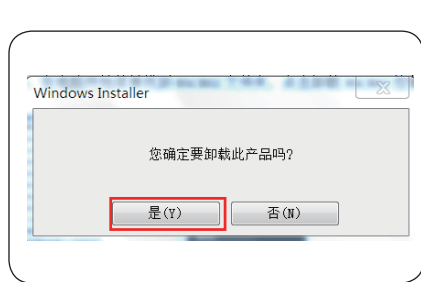

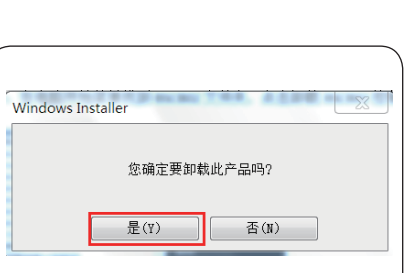

运行 BSCB02\_1000A

途径有两个(如图一):1. 查找当前安装以及文件目录,查找到文件名为: BSCB02 1000A 应用程序; 2. 在开始菜单找寻 BSCB02 1000A 文件。双 击该应用程序,进入登陆界面(如图二),输入用户名及密码便可登陆。

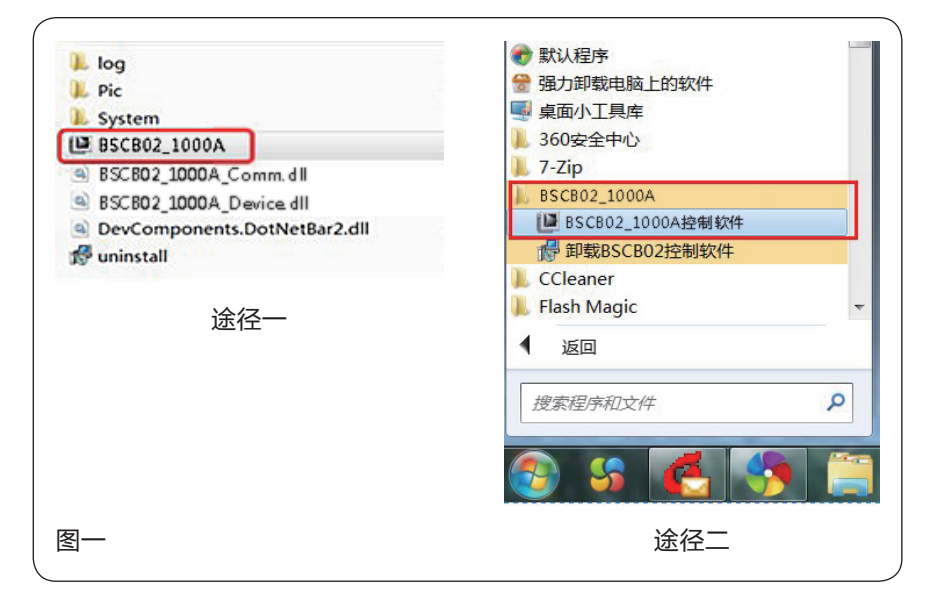

注意:

 - 以 admin 或 service 登陆者需输入 密码,以 guest 登陆者,不需输入密 码,直接选择"登陆"便可。

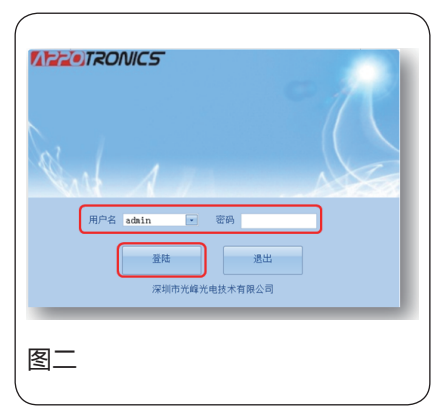

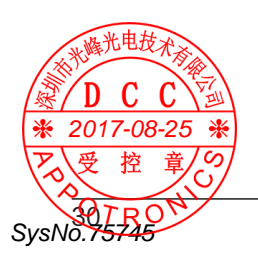

#### ◆ 串口设置

登录后,进入控制软件编辑界面。客户需首先设置串口,可在串口设置中编辑。

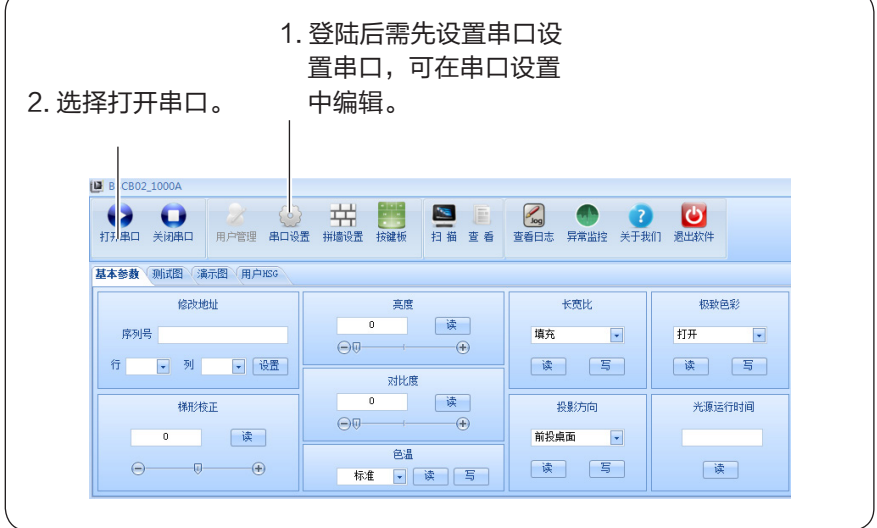

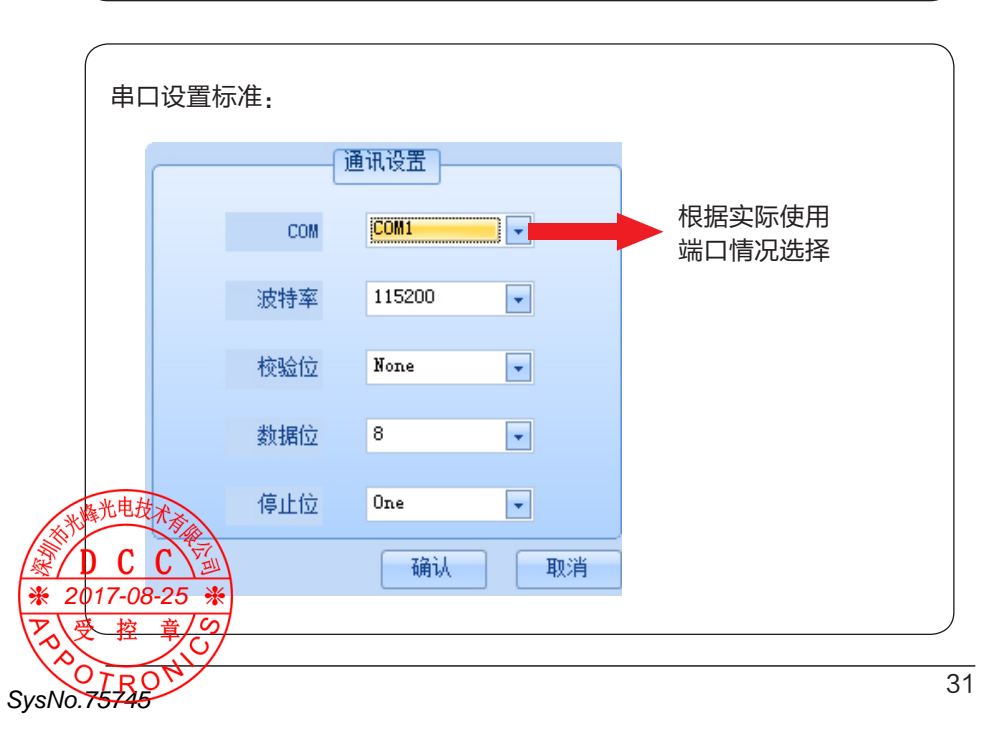

行列 ID 设置

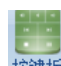

串口设置完成后,点击按键板 接触 弹出 虚拟遥控器,点击全部选择 点击虚拟遥控器的 menu 键,可以看见所有机器的 SN, 将各台机器的 SN 码 和所在的 ID 位置敲入上位机软件, 实现通过上位机配置 ID。

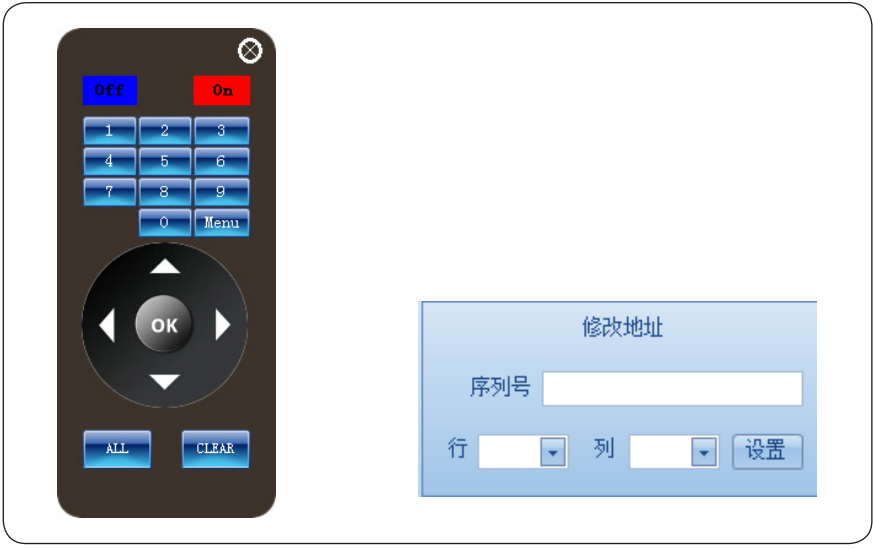

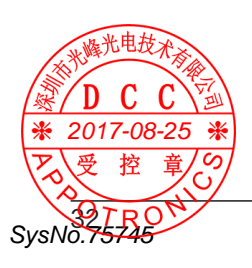

## 工具栏介绍

SysNo.75746

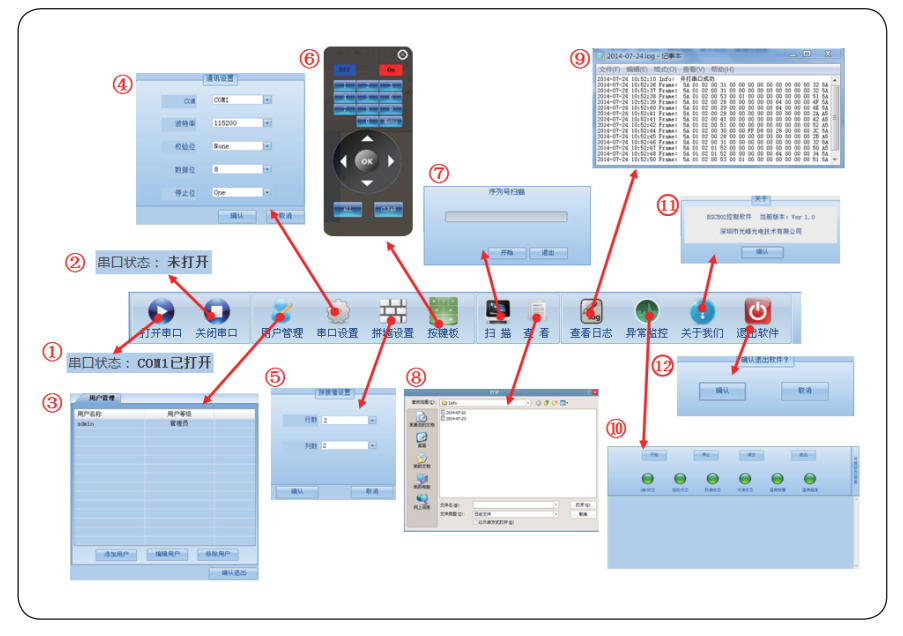

### 控制软件工具栏有 12 个功能,介绍如下:

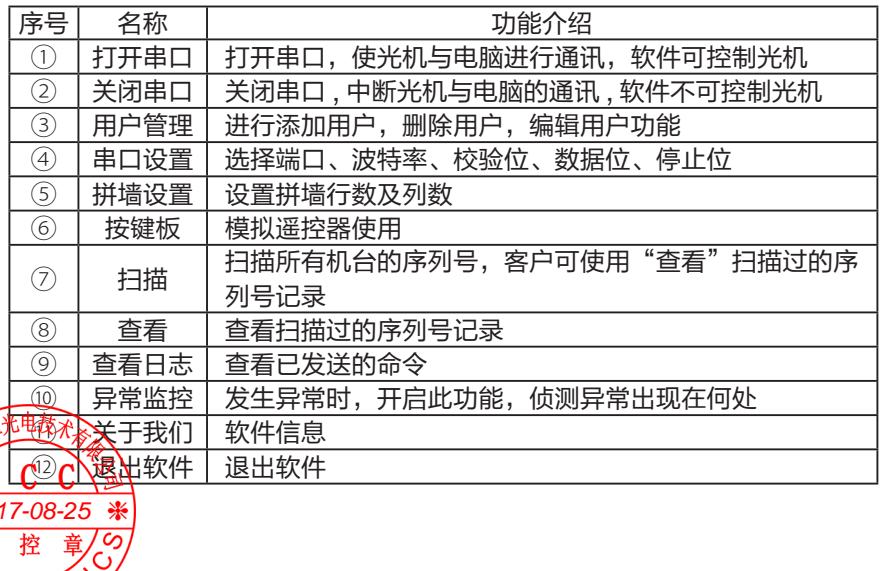

### 软件设置功能介绍

设置功能分为 6 部分:系统参数、测试图、演示图、用户 HSG、默认 HSG、 服务设置。普通用户使用前 4 部分功能, 高级用户使用所有的 6 部分功能, 详 细可见下图。

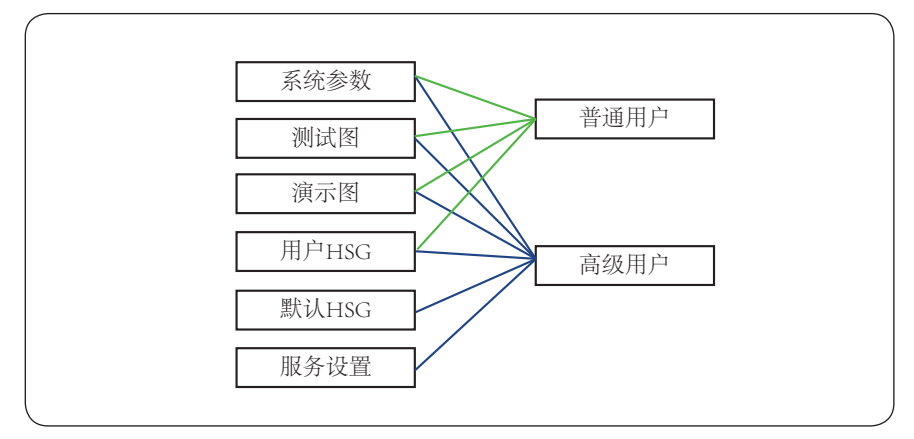

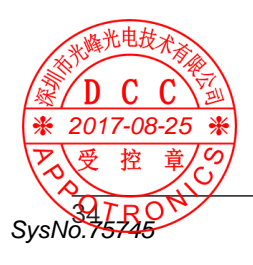

### 系统设置

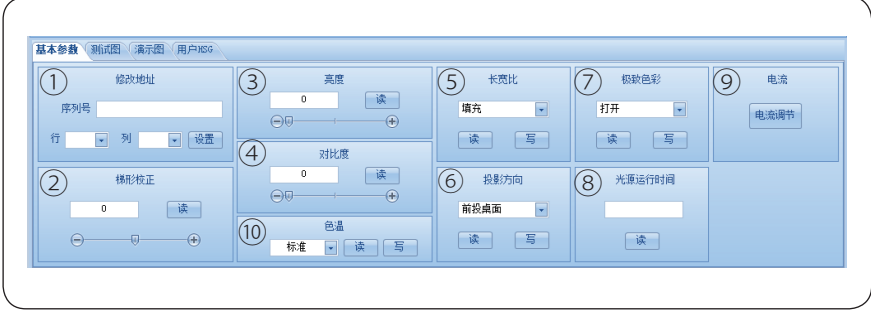

- ① 修改地址:选择机台的序列号,根据序列号定位机台,从而设置给序列号的 机台的行列位置,序列号直接用数字键入,行列设置点击下拉符号 选择。
- ② 梯形校正:执行"读"为读取当前机台所设置状态,调节数值可用拖动进 度条方式写入,范围为 -40~40。
- 3 亮度:执行"读"为读取当前机台所设置状态,调节数值可用拖动进度条方 式写入,范围为 0~100, 此处改变的是数字图像的亮度值。
- ④ 对比度:执行"读"为读取当前机台所设置状态,调节数值可用拖动进度条 方式写入,范围为 0~100。
- 5 长宽比:执行"读"为读取当前机台所设置状态,执行"写"为写入画面长 宽比为"填充"、"本征"、"4:3"或"16:9"。
- ⑥ 投影方向:执行"读"为读取当前机台所设置状态,执行"写"为写入投影 方式为"前投桌面"、"背投桌面"、"前投吊顶"、"桌面吊顶"。
- 7 极致色彩:执行"读"为读取当前机台所设置状态,执行"写"为写入"打 开"或"关闭"极致色彩。
- ⑧ 光源运行时间:执行"读"读取当前机台光源运行的总时间。
- ② 电流调整 执行"读"为读取当前机台所设置状态,调节数值可用拖动讲度 条方式写入。电流调整用来调整整墙亮度、色度一致性,基准用来调节整 体亮度, 红色、绿色、蓝色、黄色用来调节颜色不一致问题, 重点是调节白场, 利用加法三原色原理来调节。例如:白场偏红,可以减少红色电流或者加 大蓝色和绿色的电流。

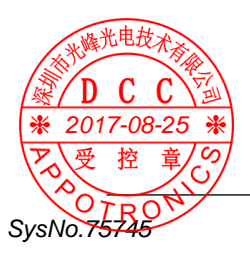

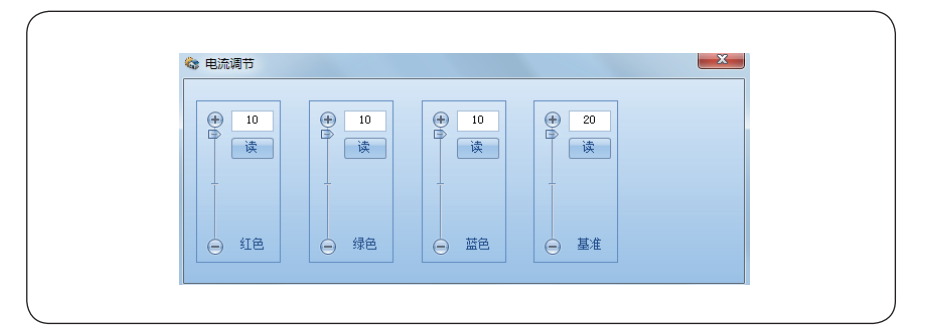

⑩ 色温:执行"读"为读取当前投影机色温状态,可以选择标准、冷、暖色温。

### 测试图

目前测试画面有 10 种,可鼠标直接点击选择,退出测试图,可直接选择退出 便可。

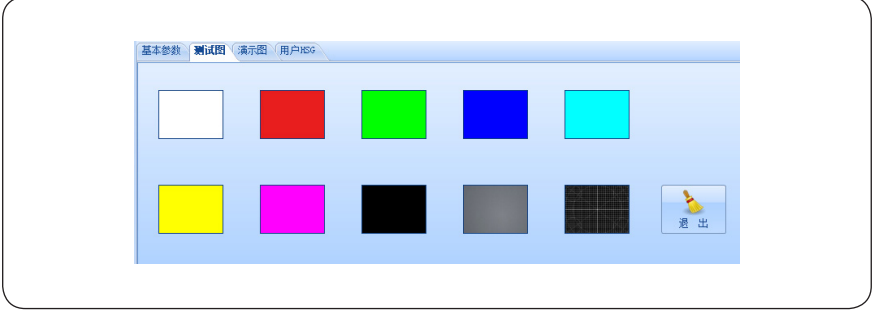

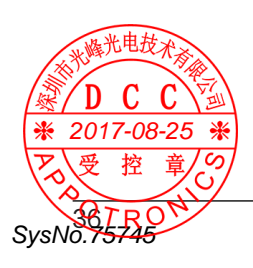

### 演示图

目前测试画面有 10 种,可鼠标直接点击选择,退出测试图,可直接选择退出 便可。

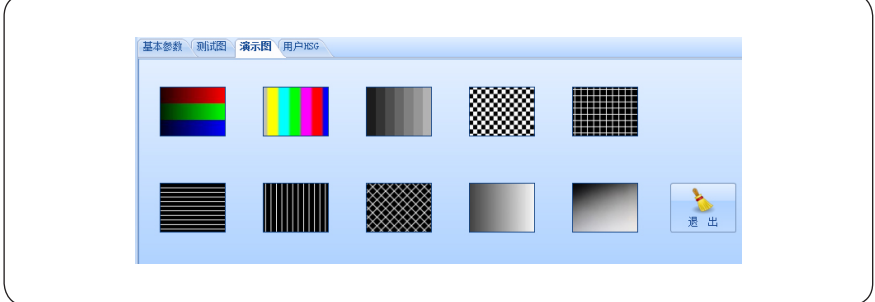

用户 HSG 设置

用户可根据自己的喜爱来设置 HSG,HSG 调整分为 6 种纯色,分别为 R、G、 B、C、M、Y、W。执行"读"为读取当前机台所设置状态。

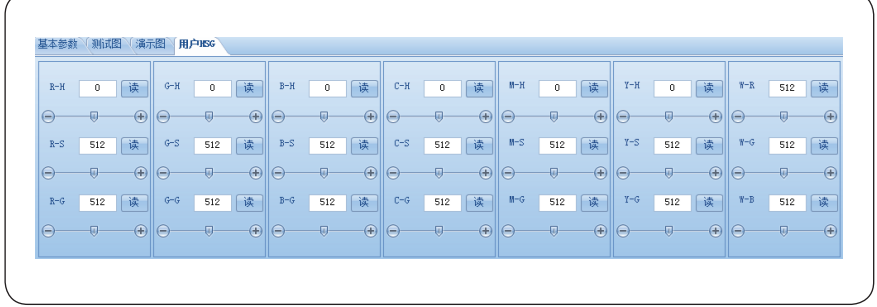

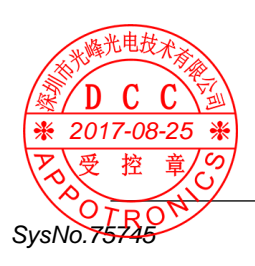

### 其他设置

- ① 全部选中:点击"全部选中",将全选现拼接所有机台进行编辑。
- ② 系统复位:点击"系统复位"后即执行复位。
- ③ 关机:使机台进入待机状态。
- $\overline{a}$  开机. 使机台开机。
- ⑤ 预案模式:此处可实现 3 个功能。 a. 加载预案模式,使用鼠标双击任意预案模式,便会弹出对话框"确认读取 预案",点击"确认"。

 b. 保存预案模式,设置完客户所需的条件后,将鼠标移动到所选取的预案模 式位置, 选择"保存"。

c. 重命名。对 MODE1~8 进行重命名。

⑥ 拼墙设置显示区 : 根据拼墙水平台数及垂直台数设置显示。 如下图为 2X2 显示。

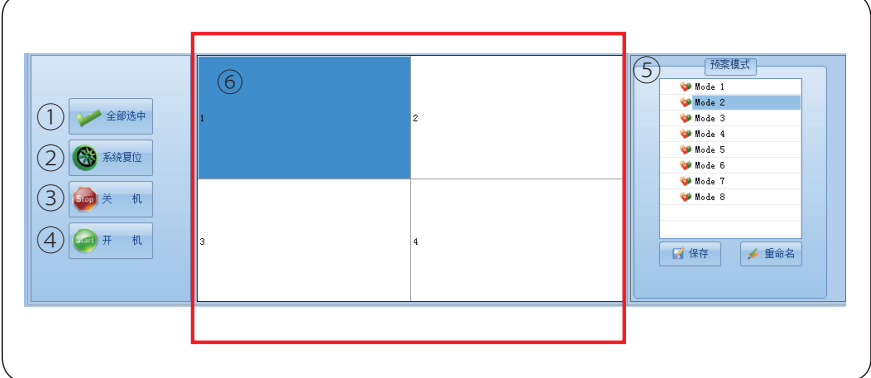

注意:

操作注意事项:

- 不可同时读取多台(两台及以上)目标机,当读取多台目标机,将会有对话 框提示"无法同时读取多台"。
- 当拼接机台超过 2 台时,可选择操作其中一台或全选操作所有机台,不可选 择操作大于 2 台却小于所有机台数的 1 机台。

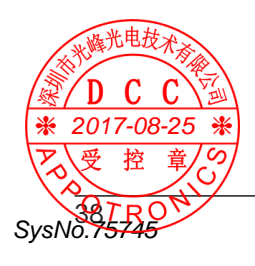

## 维护与保养及简单故障处理

维护与保养

安全注意事项:

- 请用户不要自行拆装设备以避免危险的发生,如需要维修,请与经销商联络。
- 无论任何时候,在维修设备前,都需要关闭交流输入开关或拔除交流插头, 使设备与交流电断开,以防对人员造成伤害。
- 产品更换任何部件完毕后,必须确认所有元器件都已经正确连接和安装,并 检查箱内有无维修时遗留的物品。
- 请不要轻易改变电源线的位置, 尽量做到勿强行弯曲, 勿拉拽, 勿触摸光源, 避免火灾或触电发生,如果电源线发生问题,请与经销商联络。

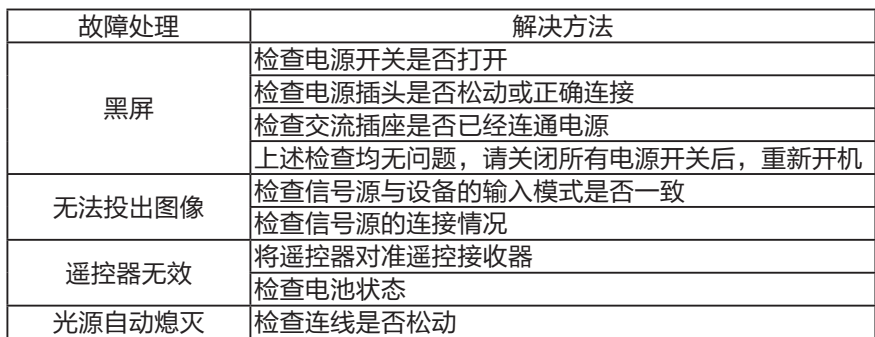

简单故障处理

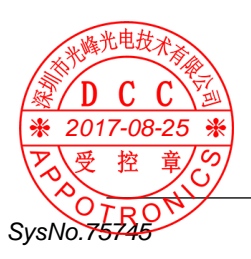

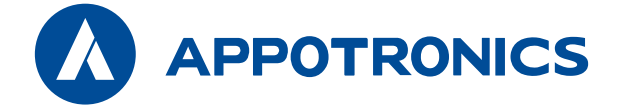

### 深圳市光峰光电技术有限公司

地址:中国广东省深圳市南山区茶光路 1089 号 深圳集成电路设计应用产业园 4 楼 **网址电损取://www.appotronics.com**  $82000002$ **脹本: Revo3** 执行企业<u>旅</u>难/ Q/GF 001-2016 SysNo.7 2017-08-25